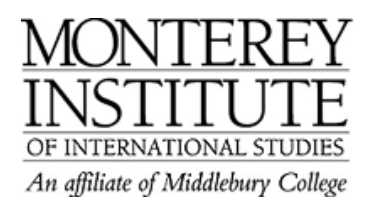

## **How to add another teacher**

Preliminary step: The other teacher has to log in to Moodle before he/she can be added as a teacher. Otherwise he/she won't show up in the list of potential teachers who can be assigned to the course. Just a quick visit to the login page will do. Once the other teacher has logged in to elearning one time, he'll show up as an active user.

- 1. You can then go to your Moodle page and click on **Assign roles** in the **Administration panel** on the left-hand side.
- 2. Select **Teacher** (from the four choices).
- 3. Search for the other teacher's name in the right-hand column of **Potential participants**. There's a search box at the bottom of the list, so you don't have to look by hand.
- 4. Once you find his name, highlight it and click the << left-hand arrow button to move him/her into the teacher column.
- 5. The other teacher now has the same privileges as you do.

## **Step-by-Step**

You can then go to your Moodle page and click on **Assign roles** in the **Administration panel** on the left-hand side.

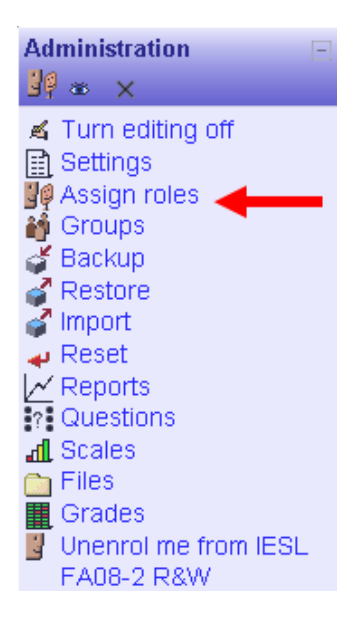

Select **Teacher** (from the four choices).

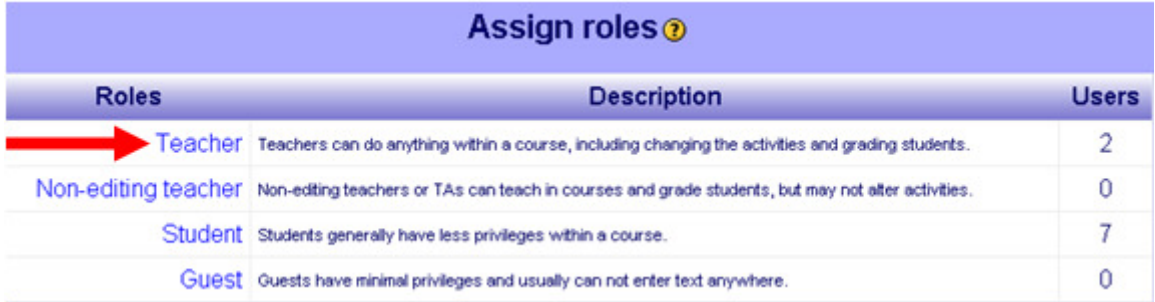

Search for the other teacher's name in the right-hand column of **Potential participants**. There's a search box at the bottom of the list, so you don't have to look by hand.

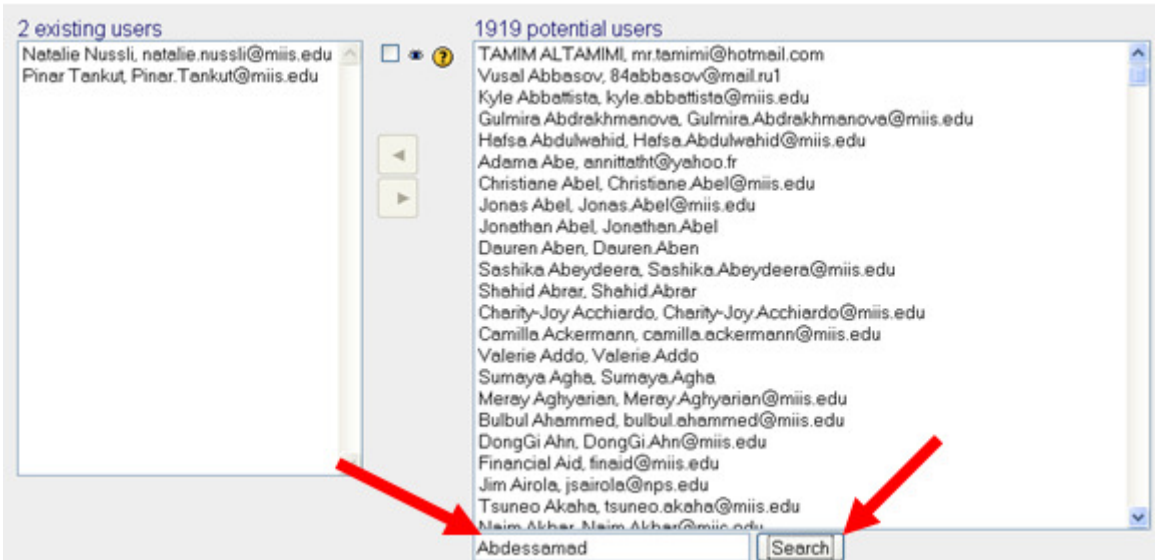

Once you find the other teacher's name, highlight it and click the ◀ left-hand arrow button to move him/her into the teacher column.

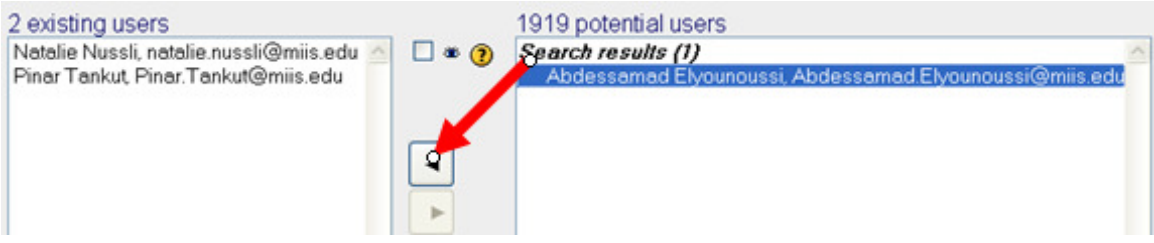

To remove the teacher, highlight it and click on the  $\blacktriangleright$  right-hand arrow button.

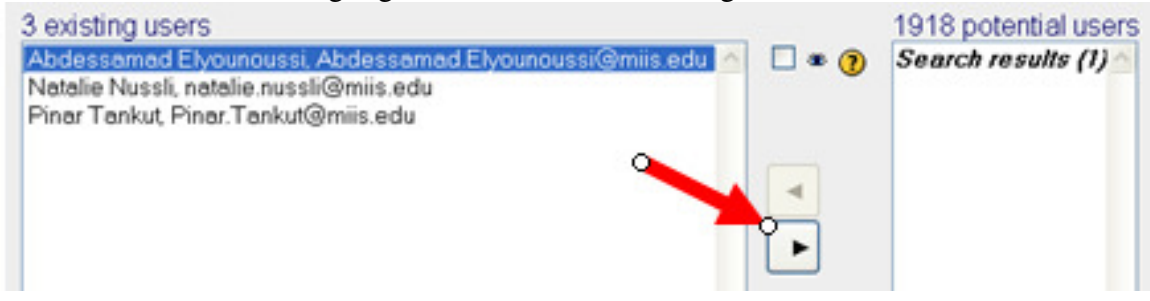